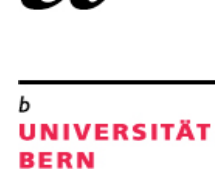

# **Zoom Meetings aufzeichnen und zur Verfügung stellen**

- **1. Wie erstelle ich eine Zoom-Aufzeichnung und wie kann ich darauf zugreifen?**
- **2. Wie kann ich eine Audio- oder Videoaufnahme meinen Studierenden zur Verfügung stellen?**
	- **a) SWITCHcast in ILIAS**
	- **b) Zoom-Cloud**
	- **c) Audio in ILIAS**

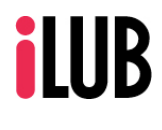

Supportstelle für ICT-gestützte Lehre und Forschung Hochschulstrasse 6 3012 Bern

http://www.ilub.unibe.ch info@ilub.unibe.ch

Stand: 24. September 2020

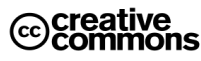

Diese Anleitung zu Zoom und zur Lernplattform ILIAS ist folgender

Creative Commons-Lizenz (V. 2.5) unterstellt: This work is licensed under a Creative Commons License:

http://creativecommons.org/licenses/by-nc-sa/2.5/ - by: Namensnennung

- nc: Nicht-Kommerziell

- sa: Weitergabe unter gleichen Bedingungen

# **1 Zoom-Meeting aufzeichnen**

# **Persönliche Einstellungen für die Aufzeichnung**

Überprüfen Sie als erstes die Einstellungen für Aufzeichnungen [in Ihrem persönlic](https://unibe-ch.zoom.us/)hen Konto bei Zoom. Auf https://unibe-ch.zoom.us/ loggen Sie sich via SIGN IN ein:

Auf der Web-Oberfläche Ihres persönlichen Accounts wählen Sie Einstellungen  $\rightarrow$  Aufzeichnung. Die empfohlenen Einstellungen, um Aufzeichnungen zu erstellen, die nur den freigegebenen Bildschirm und die

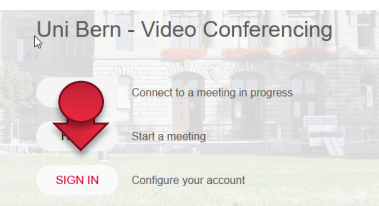

Audiospur enthalten, sind folgende\* \* \*Hinweis: wenn Sie die Standard-Einstellungen: "Aktiven Sprecher mit freigegebenem Bildschirm" sowie "Miniaturansicht bei<br>Freigabe aufzeichnen" behalten, wird der aktive Sprecher (mit das "lauteste" Mikrofon, was unabsichtlich auch jemand anders als der/die Dozierende sein kann.

- Achten Sie darauf, dass "Cloud-Aufzeichnung" aktiviert ist.
- Deaktivieren Sie die Einstellung "Aktiven Sprecher mit freigegebenem Bildschirm aufzeichnen"
- Aktivieren Sie stattdessen die Einstellung "Aktiven Sprecher, Galerieansicht und freigegebenen Bildschirm einzeln aufzeichnen"
- Wählen Sie von den drei Optionen nur die "Bildschirmfreigabe" aus.
- Deaktivieren Sie die **Checkbox** "Miniaturansicht bei Freigabe aufzeichnen"
- Speichern Sie die Einstellungen

# **Aufzeichnung finden**

erhalten Sie als Besitzer des Meetings eine Mail mit zwei Zugangslinks. Der erste (für Host) führt Sie direkt auf die Web-Oberfläche Ihres eigenen Accounts im Menüpunkt Aufzeichnungen Dort finden Sie je einzeln

- die Videoaufnahme (Folien und Ton) als Mp4
- Die Audioaufnahme als M<sub>p</sub>3

Sie können diese einzeln herunterladen oder den Link kopieren.

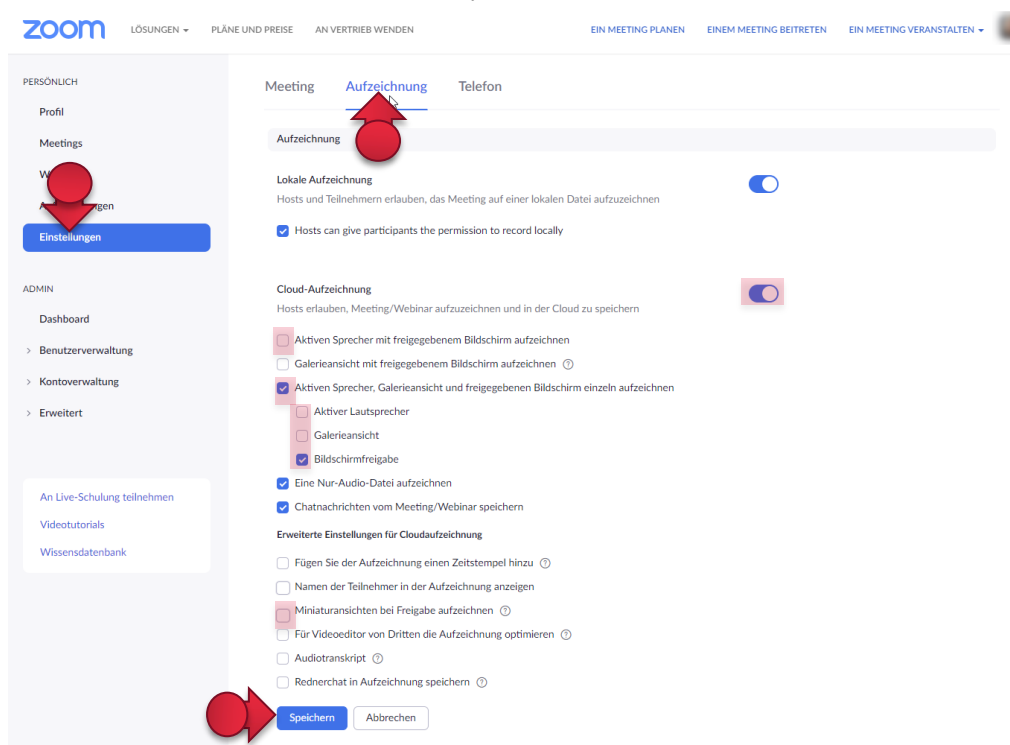

#### **Aufzeichnung starten**

Suchen Sie, nachdem Sie Ihr Meeting gestartet haben in der Menüleiste

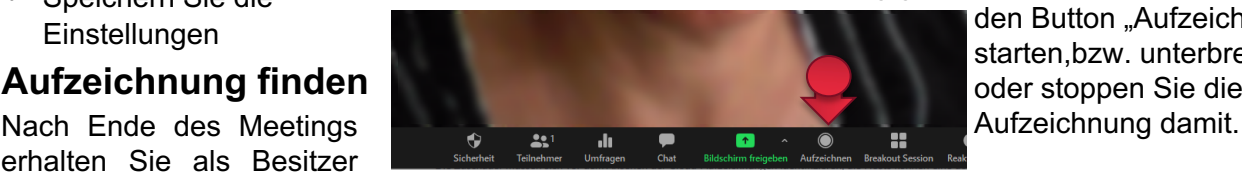

den Button "Aufzeichnen" und starten,bzw. unterbrechen oder stoppen Sie die

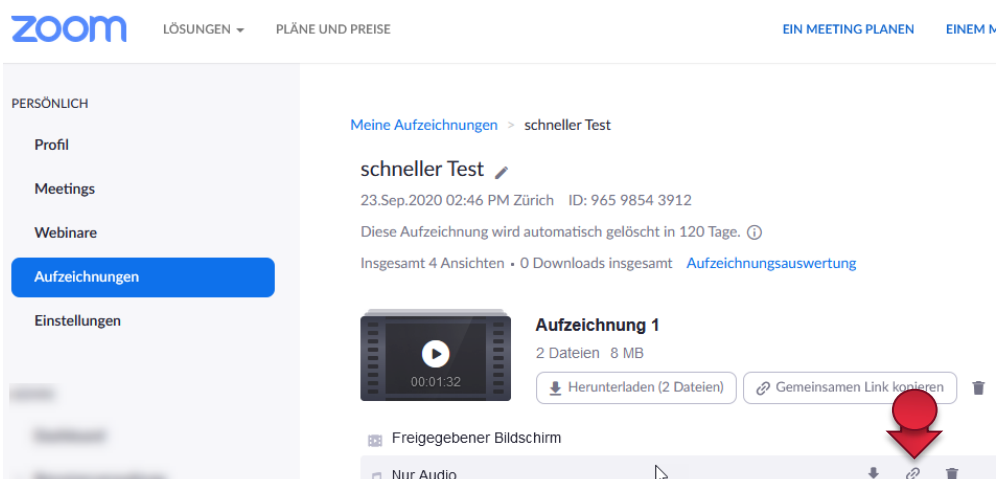

\*Hinweis: wenn Sie die Standard-Einstellungen: "Aktiven Sprecher mit freigegebenem Bildschirm" sowie "Miniaturansicht bei Freigabe aufzeichnen" behalten, wird der aktive Sprecher (und ggf. die<br>Folien) aufgezeichnet. Als "a Folien) aufgezeichnet. Als "aktiven Sprecher" identifiziert Zoom das "lauteste" Mikrofon, was auch unabsichtlich jemand anders als der/die Dozierende sein kann.

### **2 a) Eine Video- und Audioaufzeichnungen in ILIAS in einer SWITCHcast Serie zur Verfügung stellen**

Die Video- und Audioaufzeichnungen stellen Sie in ILIAS am besten mit Hilfe des Tools «SWITCHcast Serie» den Studierenden zur Verfügung. Einmal hochgeladen und verarbeitet, lassen sich die Ton- oder Videoaufzeichnungen Ihrer Meetings von den Studierenden direkt abspielen und müssen von diesen nicht heruntergeladen werden.

Wir empfehlen Ihnen, nur eine «SWITCHcast Serie» pro ILIAS-Kurs anzulegen und darin alle Aufzeichnungen des Semesters hochzuladen. In unserer detaillierten Anleitung «SWITCHcast Serie anlegen und Video hochladen» fi[nden sie alle benötigten Informati](https://ilias.unibe.ch/link/SWITCHcastSerie)onen zum Vorgehen sowie zu den Nachbearbeitungsmöglichkeiten: ilias.unibe.ch/link/SWITCHcastSerie

> Inhalt [] Datei [] DigiSem **⊙** Weblink **2** Inhaltsseite **目** Glossar **♦ SWITCHcas** nteraktives (Q) Mediacast

Nachfolgend eine Kurzanleitung:

# **Eine SWITCHcast Serie erstellen**

Als KursadministratorIn erstellen Sie in IILIAS eine SWITCHcast Serie

> Neues Objekt hinzufügen > SWITCHcast Serie

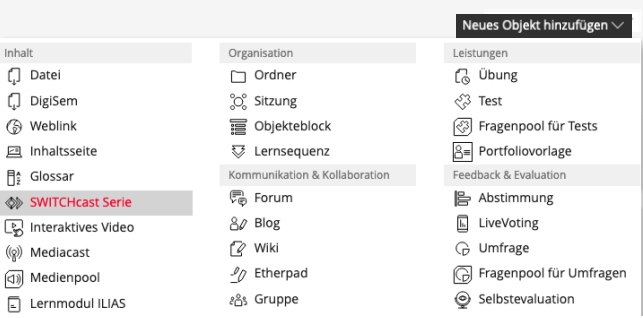

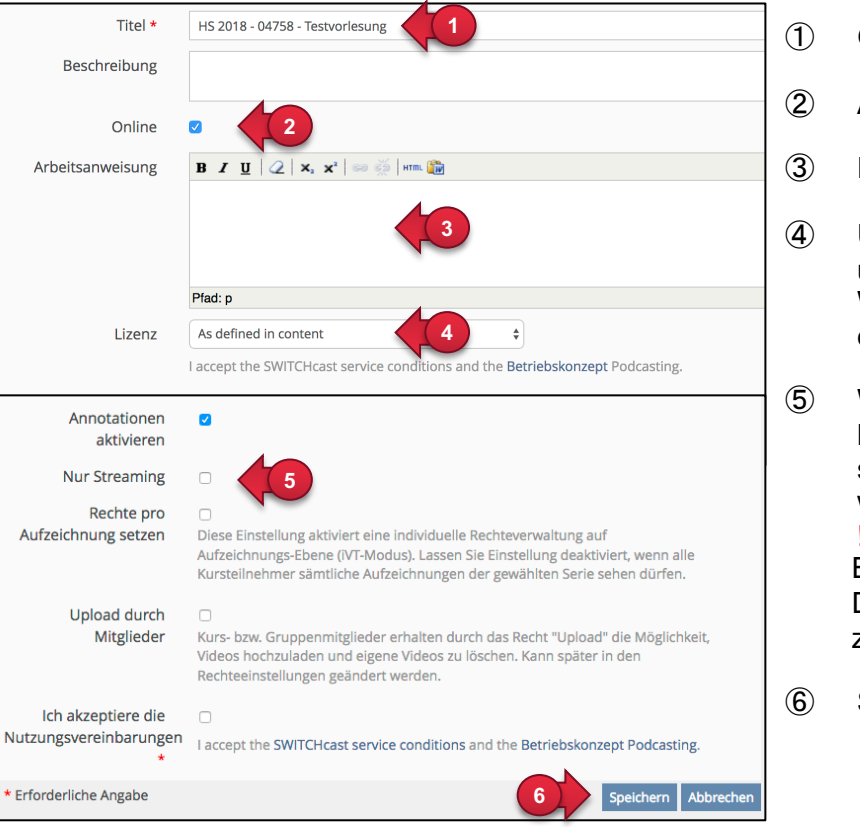

- ① Geben Sie Ihrer Serie einen Titel.
- (2) Aktivieren Sie die Checkbox "Online"
- ③ Hier können Sie Arbeitsaufträge formulieren.
- ④ Unter "Lizenz" können Sie entscheiden, unter welchen Bedingungen Sie eine Weiterverwendung Ihres Videos ermöglichen möchten.
- ⑤ Wenn die Videos ausschliesslich online betrachtet werden und nicht downloadbar sein sollen, muss diese Checkbox aktiviert werden.

#### !!! **Spezieller Corona-Hinweis !!!:**

Bitte lassen Sie diese Checkbox deaktiviert. Damit helfen Sie, die Last auf den Systemen zu reduzieren.

3

⑥ Speichern Sie die Einstellungen.

## **Aufzeichnungen in eine «SWITCHcast Serie» hochladen**

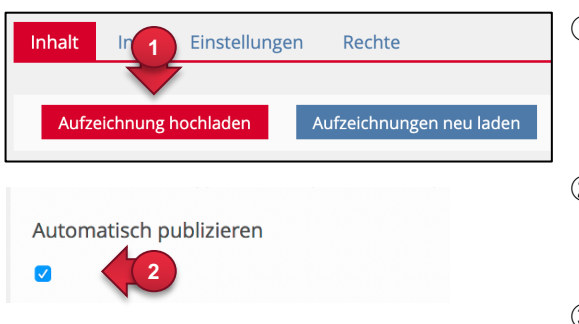

- ① Öffnen Sie die SWITCHcast Serie und klicken Sie im Register «Inhalt» auf den Button «Aufzeichnung hochladen». Es öffnet sich ein neues Upload-Fenster. Geben Sie den Titel der Veranstaltung ein.
- ② WICHTIG (!): Lassen Sie diese Checkbox aktiviert. Das Video wird so nach dem Upload automatisch bereitgestellt und kann von den Studierenden angesehen werden.
- ③ Starten Sie den Upload Ihres Videos. Die Bereitstellung des Videos kann bis zu einer Stunde dauern.

# **2 b) Aufnahme in der Zoom-Cloud als Link in ILIAS zur Verfügung stellen**

Dieses Vorgehen hat den Vorteil, dass die Aufnahme unmittelbar zur Verfügung steht und die Daten nicht heruntergeladen und auf einer anderen Plattform wieder hochgeladen und verarbeitet werden müssen. Beachten Sie, dass die Aufnahmen bei Zoom nach 120 Tagen automatisch gelöscht werden.

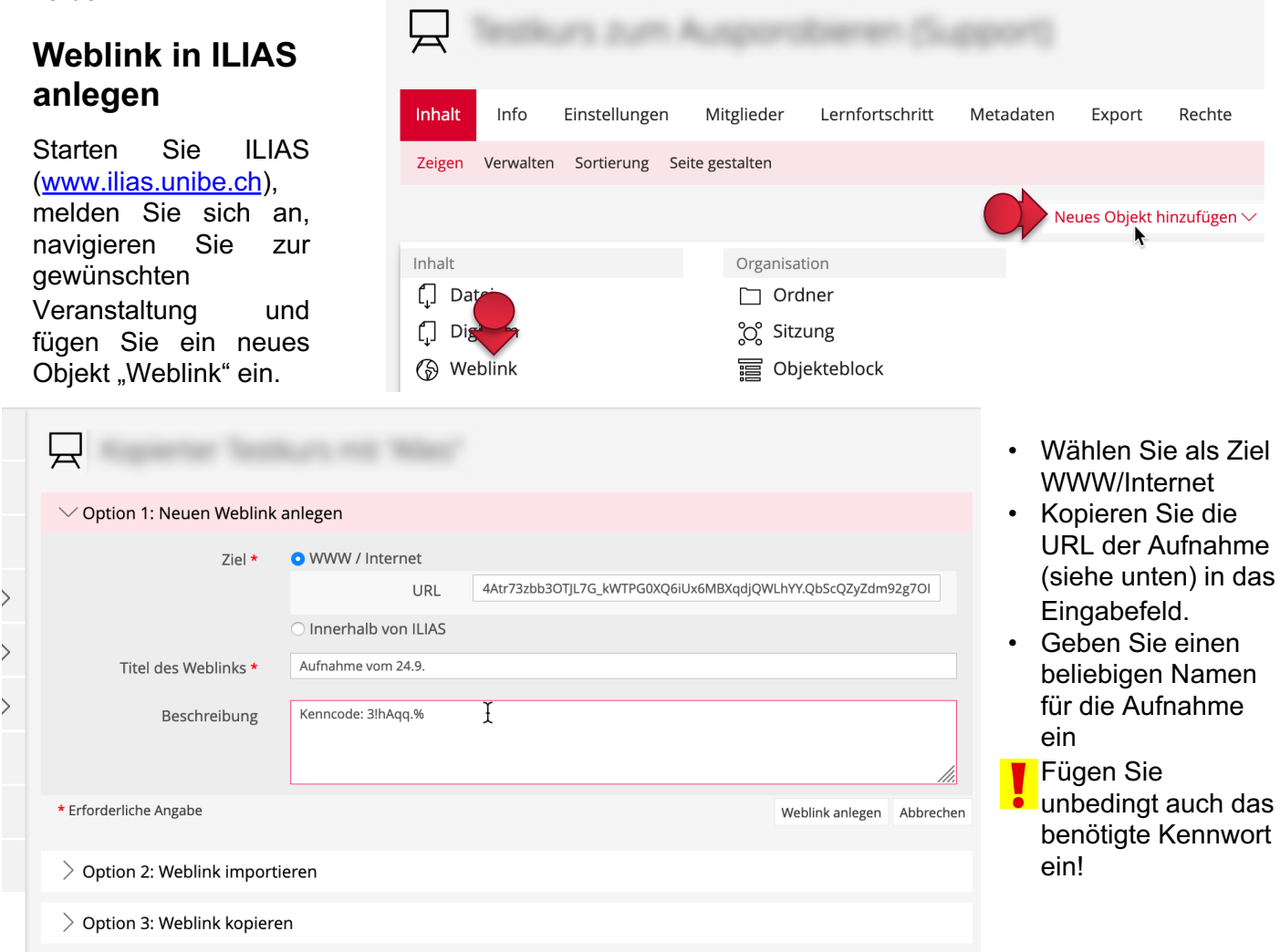

#### **Linkadresse und Kenncode identifizieren**

Sie finden den Zugangslink und das benötigte Passwort in der Mail, die Sie von Zoom erhalten haben ("Aufnahme mit Zusehern teilen") Alternativ können Sie sich

auch auf der Web-Oberfläche anmelden und auf Aufnahmen klicken, um z.B. nur den Link auf die Audiodatei zu verlinken (auch hier wird dasselbe Kennwort benötigt)

#### Cloud-Aufzeichnung - schneller Test ist nun verfügbar

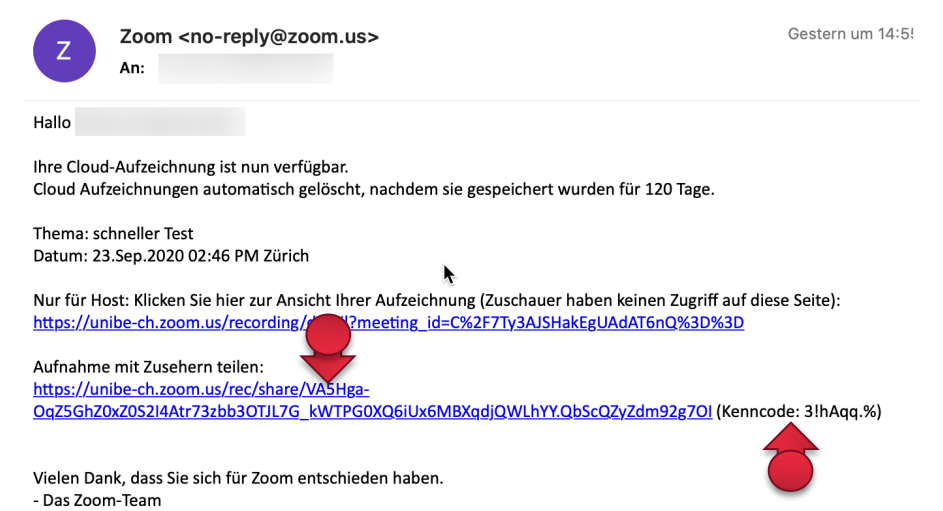

Sie können den Link auf viele verschiedene Arten in Ihre Veranstaltung integrieren. Dies ist nur eine Möglichkeit. Wenn Sie lieber eine Linksammlung, eine individuelle Seite, ein Forum oder ein WIKI für die Bereitstellung eines Zoom-Links verwenden möchten und Hilfe brauchen, hilft Ihnen die Supportstelle iLUB gerne weiter.

# **2 c) Audiodatei als File auf ILIAS zur Verfügung stellen**

# **Audiodatei von Zoom herunterladen**

sichtbar werden Wählen Sie

werden soll.

Folgen Sie dem Link, den Sie in der Mail erhalten haben und melden Sie sich ggf. auf der Website bei Zoom an. Sie befinden Sich auf der Web-Oberfläche Ihres Accounts (Wenn Sie die Mail nicht mehr haben, melden Sie sich direkt bei Zoom an und navigieren Sie in das Menü Aufzeichnungen. Wählen Sie durch Klick auf den Namen des Meetings die gewünschte Aufzeichnung aus.

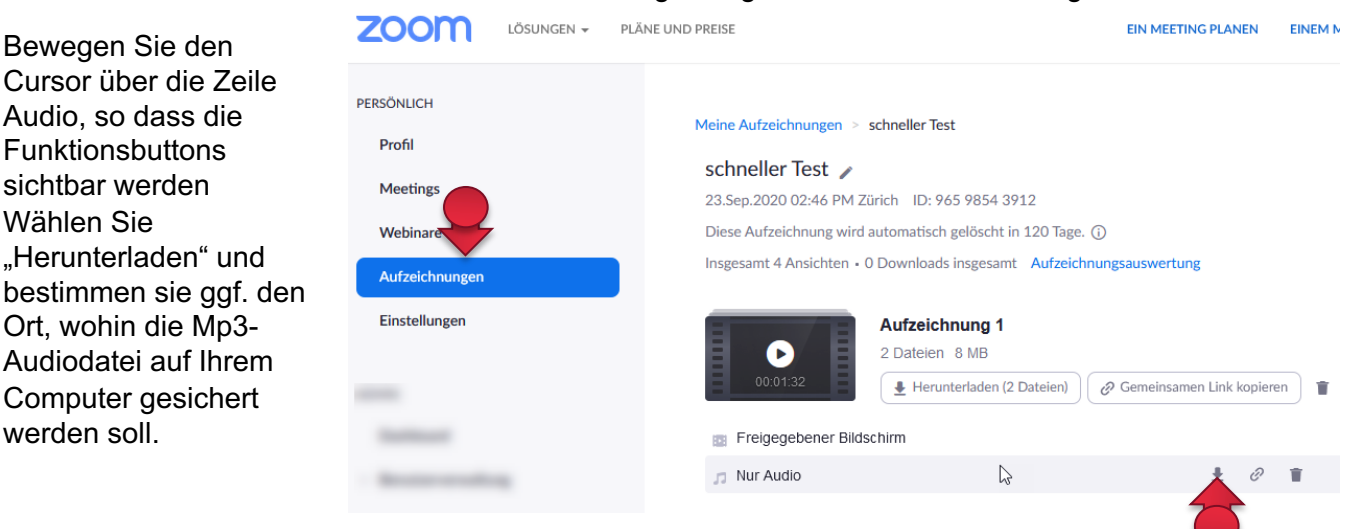

# **Audio-Datei direkt zur ILIAS-Sitzung hinzufügen**

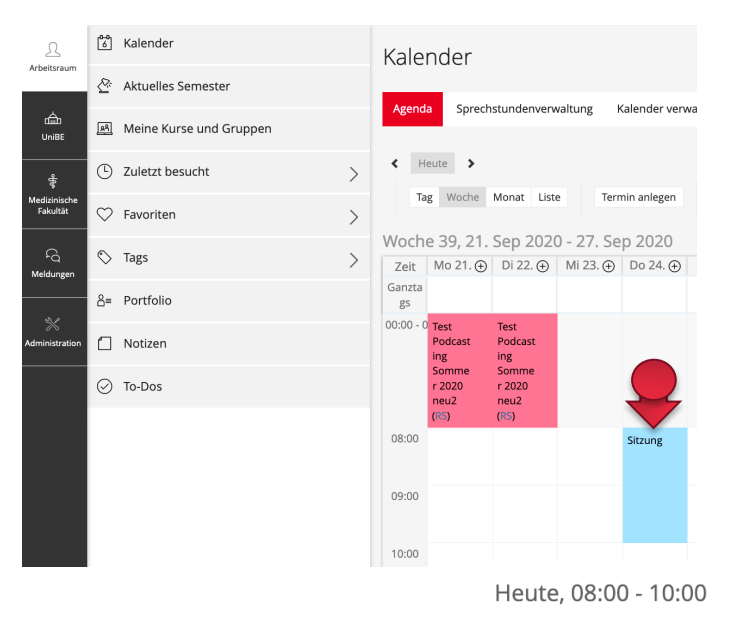

Starten Sie ILIAS (www.ilias.unibe.ch) und wählen Sie

"persönlicher Arbeitsraum" -> "Kalender" Klicken Sie auf das Datum der Sitzung, zu der Sie die Aufzeichnung angefertigt haben

Klicken Sie im sich öffnenden Fenster auf "Wählen Sie Dateien von Ihrem Computer aus"

Suchen sie die soeben heruntergeladene Datei auf Ihrem Computer und laden Sie sie hoch

Laden Sie ausschliesslich kleine Audio-Dateien (oder andere Dokumente) direkt in eine Sitzung hoch. Wenn Sie eine grosse Videodatei hochladen möchten, folgen Sie den Anweisungen unter: *"Die Video- und Audioaufzeichnungen in ILIAS in einer SWITCHcast Serie zur Verfügung stellen*"

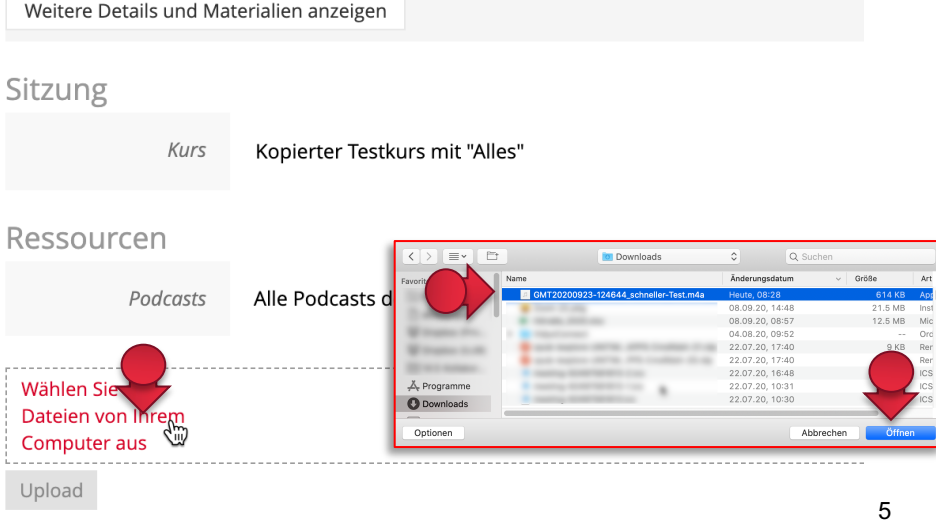